# Quick start guide to MDB interface system 2.0 / EVIS

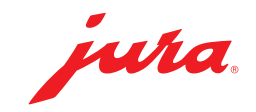

#### PC requirements

- Windows 10 or higher
- Browser: Edge, Chrome or Brave

### 1 - Insert the MDB Connect

Making sure that your automatic coffee machine is switched off, insert the MDB Connect into the service socket.

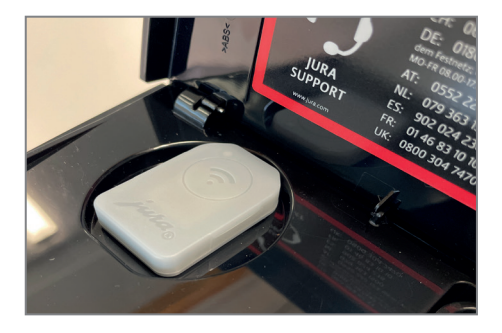

- Switch on the automatic coffee machine.
- ▶ Open the bracket for the MDB interface system 2.0.
- Insert the second MDB Connect and close the bracket again.

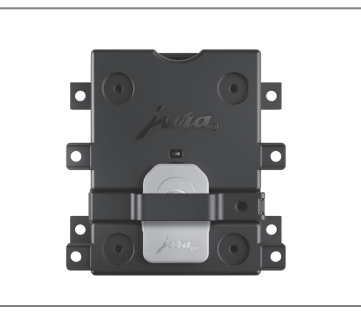

#### 2 - Prepare the MDB interface system

▶ Connect your computer to the JURA MDB interface system 2.0 using a USB-C cable\*. Do not connect the power supply unit!

The LED of the MDB interface system 2.0 lights up green. The LED of the MDB Connect inserted in the interface flashes blue.

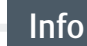

Make sure that your USB-C cable can not only charge, but also transfer data.

\*The USB-C cable is not supplied as standard.

jura.

### 3 - Connect the MDB interface system (EVIS website)

- Launch the browser-based app for configuration of the MDB interface system 2.0 using the following link: https://mineralis.evis.ch/
- Click on the three lines in the top right-hand corner to select your preferred language.
- ▶ Click on «**Connect device».**
- ▶ Connect with "EVIS". «Device connected» appears on the screen of your computer.
- ▶ Click on "Parameter Editor".

# 4 - Carry out the configuration (EVIS website)

Carry out the configuration in accordance with the table below:

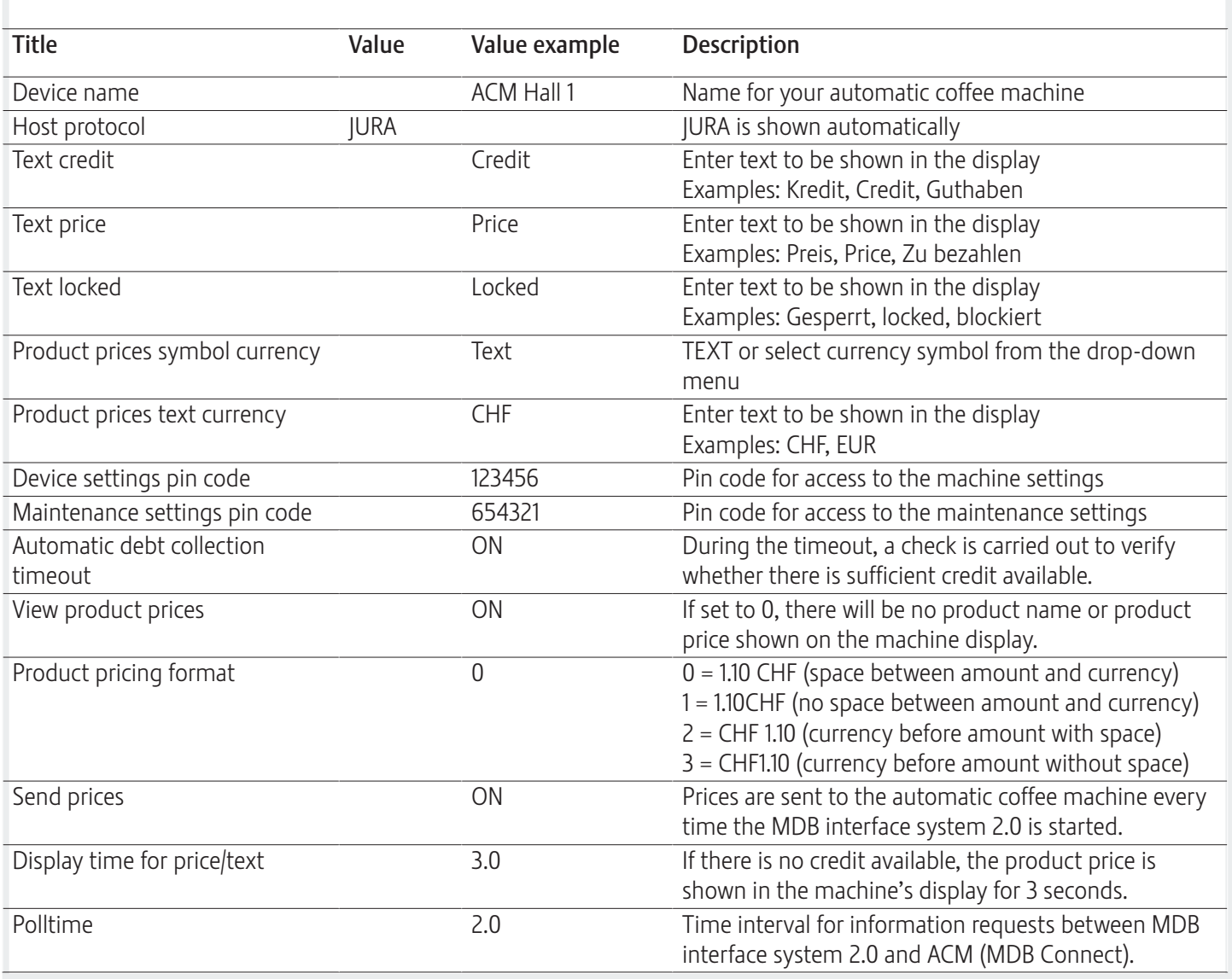

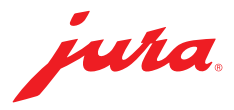

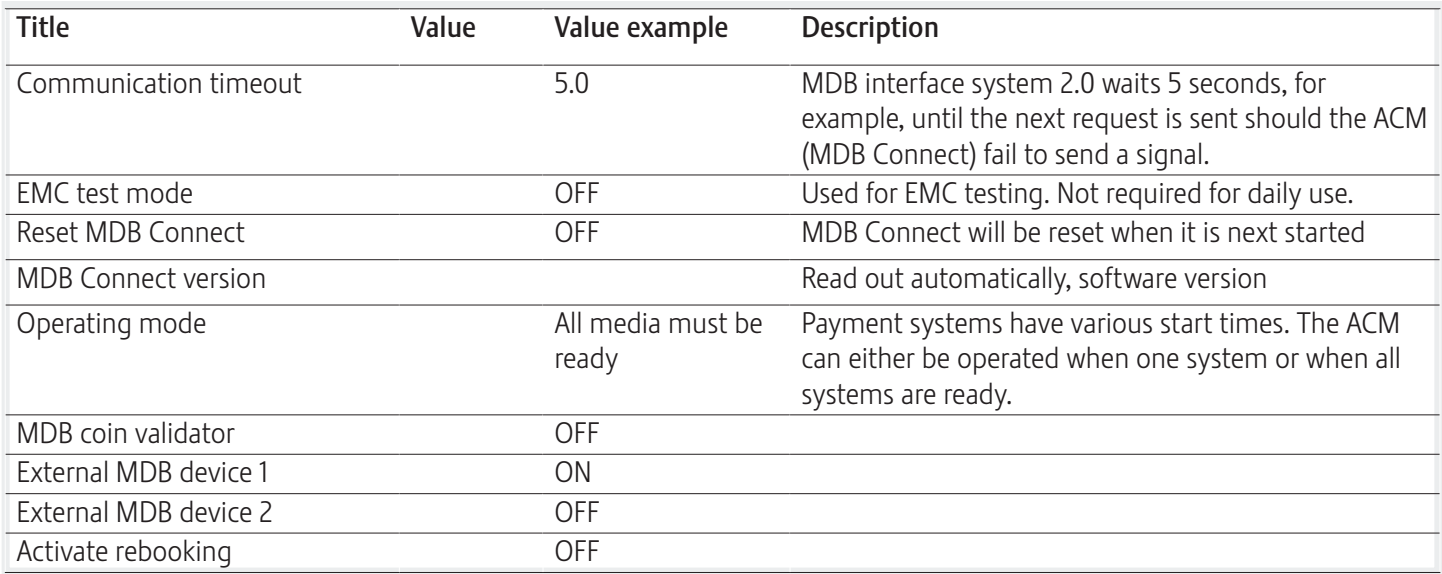

#### 5 - Send configuration (EVIS website)

▶ Click on "Send configuration". "Configuration sent" appears on the screen of your computer.

#### 6 - Connect automatic coffee machine with MDB

- Access the machine settings of your automatic coffee machine.
- Select the sub-menu "Accessories".
- Select "Payment".

Make sure the MDB Connect is positioned in close proximity to the automatic coffee machine (max. distance of 0.5 m).

▶ Select "Connect".

"Connected" appears on the display of your automatic coffee machine.

# 7 - Enter product prices (EVIS website)

- ▶ Click on "Product and Price Editor".
- ▶ Click on "Read products".
- **Enter a price for each item.**
- ▶ Click on "Send products".
- ▶ Click on "Restart device".

#### Info

Empty = Product is not displayed 00 = Product without price

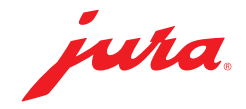

# 7 - Finishing up

- ▶ Remove the USB-C cable from the computer and the JURA MDB interface system 2.0.
- Connect the preferred accounting system at the MDB connector.

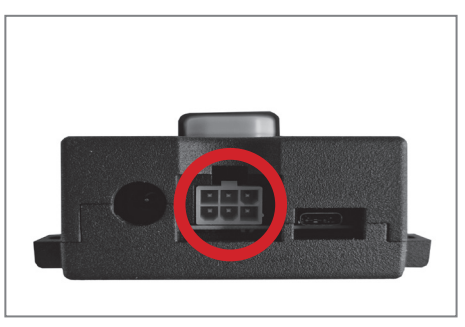

Connect the power adapter to the MDB interface system 2.0.

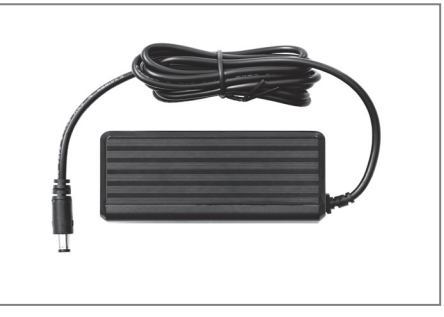

▶ Connect the mains cable to the power adapter.

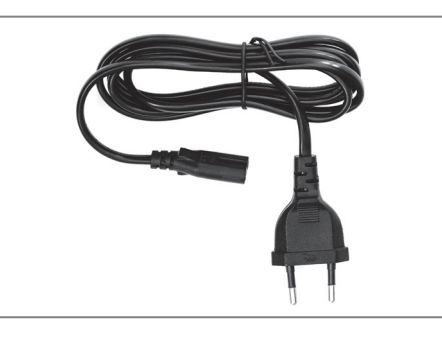

Insert the mains plug into a socket.

Make sure the MDB Connect is positioned in close proximity to the automatic coffee machine (max. distance of 0.5 m).

The JURA MDB interface system 2.0 will now automatically reconnect with the configured automatic coffee machine.